#### **Introduction to Twitter**

## **Objectives**

After completing this class you will be able to:

- Identify what Twitter is
- Create a Twitter Account
- Customize your Twitter profile and settings
- Follow other users on Twitter
- Create tweets using hashtags and the 140 character limit

#### **What is Twitter?**

Twitter is a social networking site aimed at sharing short updates online. Each update or post is called a **tweet** and is limited to only 140 characters. Twitter has gained a following as a way to quickly share what's happening in your world and to follow individuals and topics of interest. Twitter can be used from a desktop computer or from a smartphone or tablet. For this class we will focus on how to sign up for an account and post tweets on a desktop computer.

#### **Creating a Twitter Account**

Before you can post to Twitter, you'll need an account. To create an account go to [www.twitter.com](http://www.twitter.com/) and click on the **Sign Up** button. You will be asked to enter your **Name**, **Email address**, and **Password** to register on Twitter. You will then be asked to enter a phone number and choose a **Username**, or **Twitter Handle**. Your Twitter Handle can be changed later on from the settings menu.

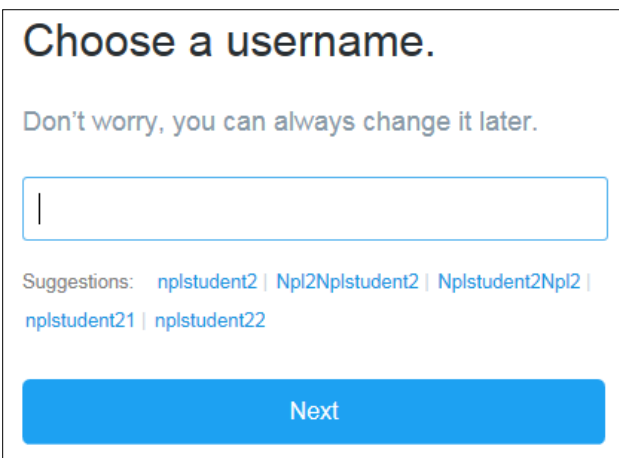

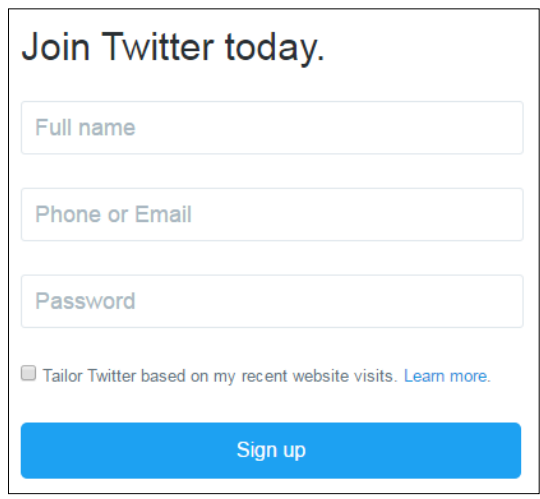

Once you fill out the signup form, Twitter will send a confirmation email to your account. Before you can use your Twitter account you will need to view this email and click on the confirmation button.

You're now ready to start using Twitter!

# **Customizing your account**

When you first view your Twitter page it will be very simple, but we can change that! There are a few options you can customize to personalize your account.

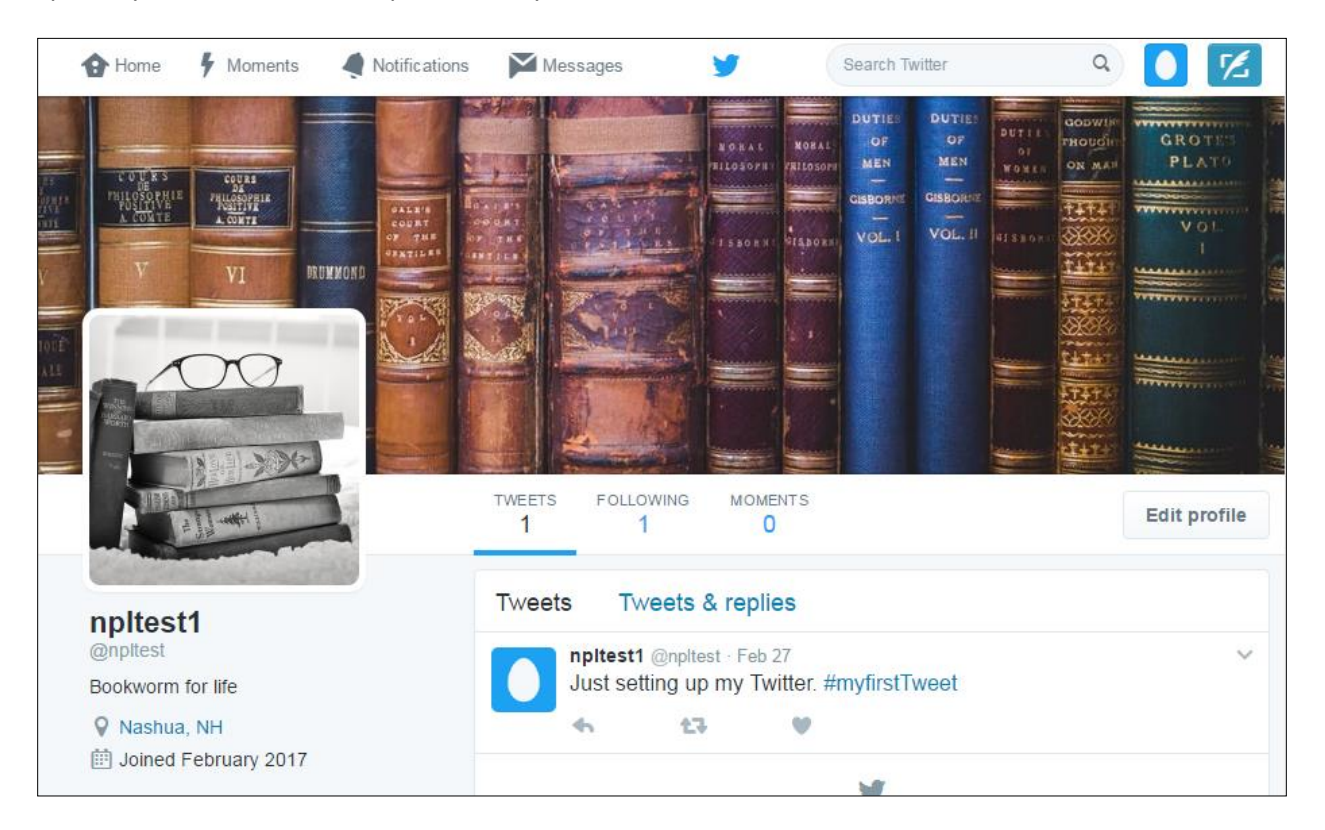

To change your username click on **The Profile and Settings** button and select View Profile from the drop-down menu. Enter a new name and click the Save Changes button. You can also edit your bio, location, add a website or profile photos.

To change any of the above, go to your profile page and click the Edit Profile button.

# **Tweeting**

At this point, you know how to create an account and set up your profile on Twitter. Before you start tweeting, let's review some basics on creating Twitter messages or **Tweets**.

- **Character Limit:** Each tweet is limited to **140 characters**.
- **Hash tags:** A hashtag is a word preceded by hash sign (#) in a Twitter post. Hashtags are a way of categorizing your post on Twitter. If you click on a hashtag in a post, this will show you other tweets with the same hashtag. If you need to use multiple words in a hashtag, remove any spaces.

 **URL shorteners:** Sharing links to sites or articles is a popular use for Twitter, but you a link can eat away at the 140 character limit. To work around this, try using a site like bit.ly or TinyURL to shorten your URL.

To create a tweet, click the new tweet button in the upper right hand corner of your profile page. This will launch a small box where you can compose your message.

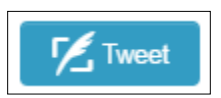

As you type in the box, the character counter will keep track of how many characters have been entered. You can also use the buttons at the bottom to add a photo, a poll or even include your location. When you are ready to post, click the Tweet button and the post will appear in your timeline and be visible to the public.

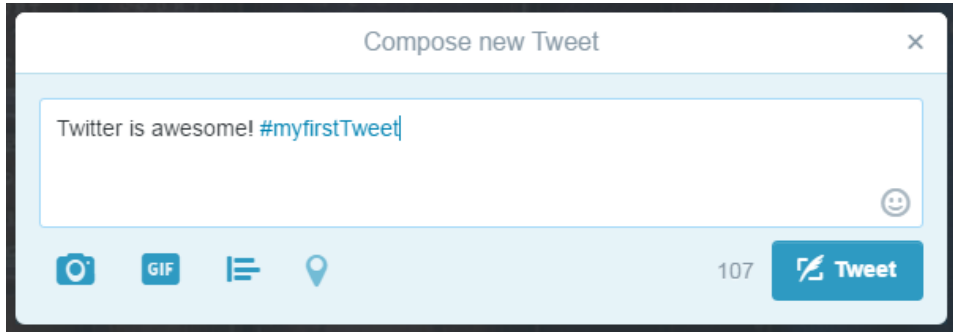

## **Retweeting**

You can also share tweets from other users on your Twitter feed. This is called **retweeting**. This will share the post with all of your Twitter followers. To retweet a post from another user, click the retweet button under their post. You can add a comment, if desired, and then click retweet.

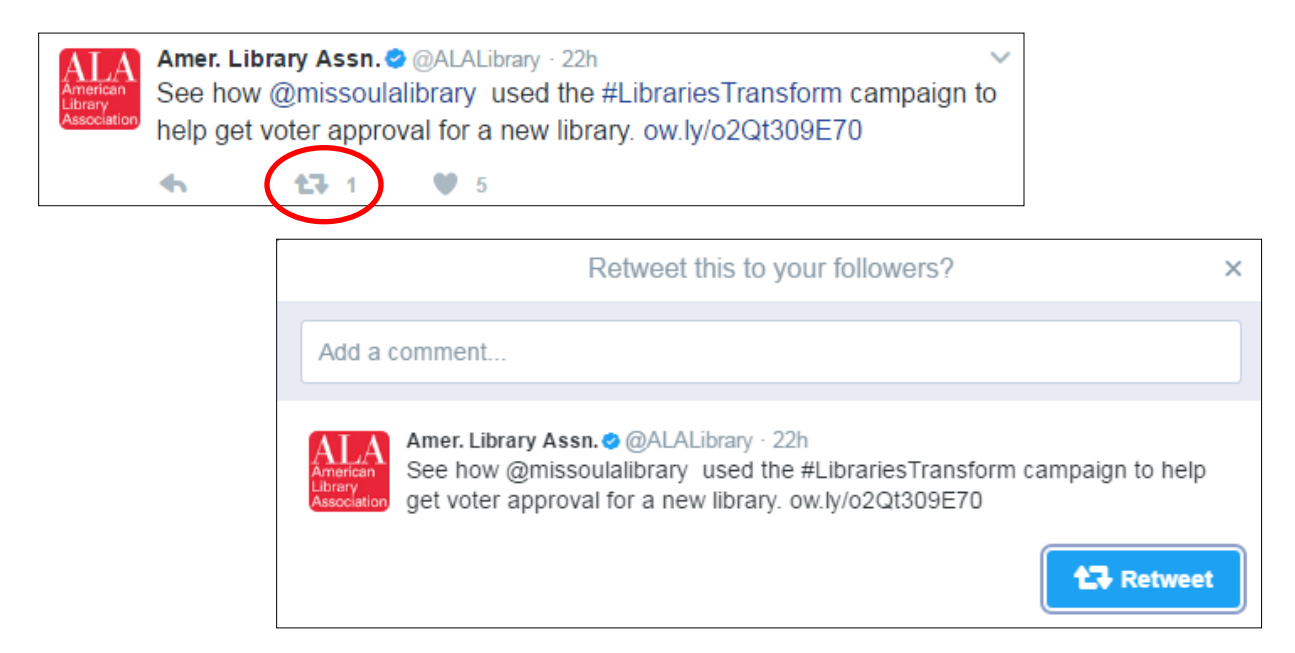

### **Starting a Conversation on Twitter**

You can start a conversation or tweet at someone by mentioning them in a tweet. To do this, click the Tweet button to open a new composition window. Start your message with the Twitter Handle of the person you want to tweet at. Follow the Twitter Handle with your message.

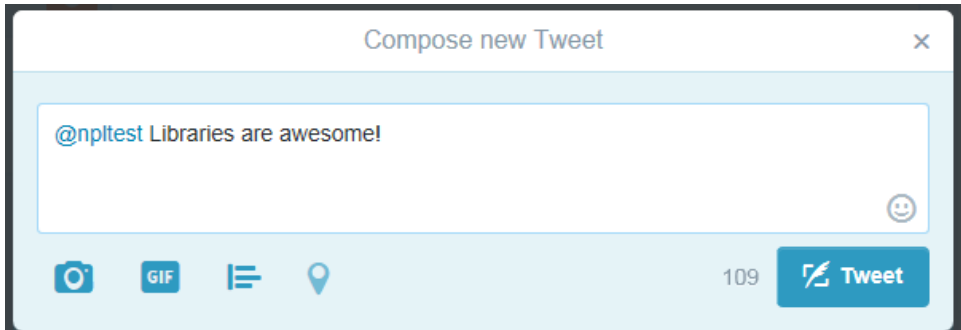

When someone tweets at you, you will receive a notification of the message. You can respond to the Tweet if desired by clicking on the **Reply** button. When you click Reply, it will automatically enter the other user's Twitter Handle in the message field for you. Type your message and

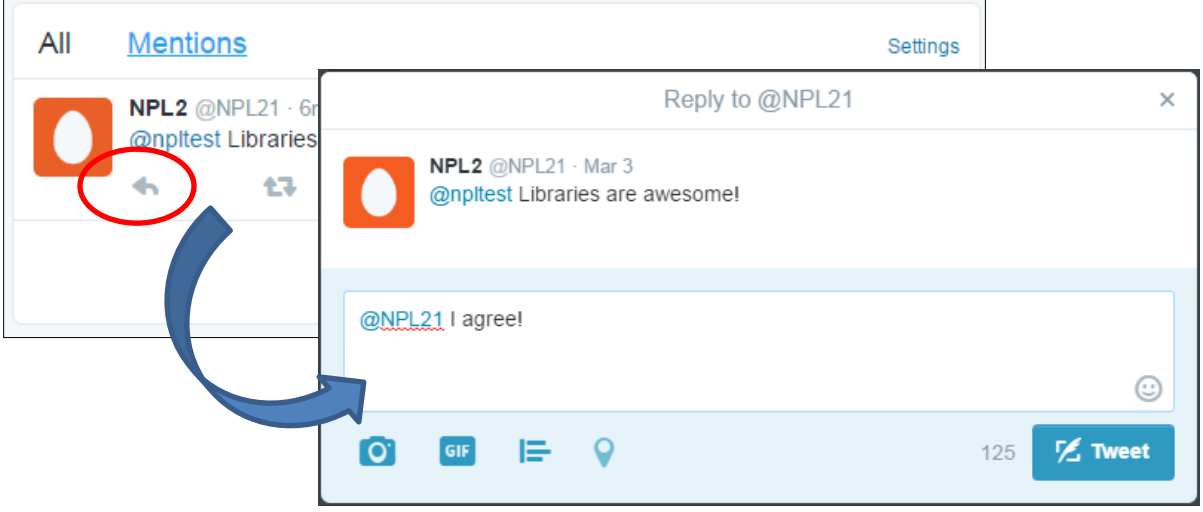

# **Private Messaging**

There may be occasions where you want to start a conversation with another Twitter user, but also keep it private. Private messages can only be sent to users who follow you. To send a message, click the **Messages** icon in the toolbar at the top of the page. Choose who to contact, type your message and click send.

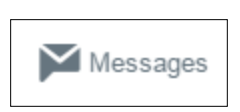

## **Following**

Once your account is set up, you can start connecting with other users on Twitter by following them. You can follow your friends, celebrities, sports teams, companies, and more. Who you follow depends on your interests. When you start to follow other users, their tweets will appear in the Twitter stream on your Twitter homepage.

When you first join Twitter, a box like the one shown may appear on your profile page with suggestions of who to follow. If any look interesting, simply click the **Follow** button and they will be added the list of users you are following. To see a larger list of suggestions to follow, click the **View all** link.

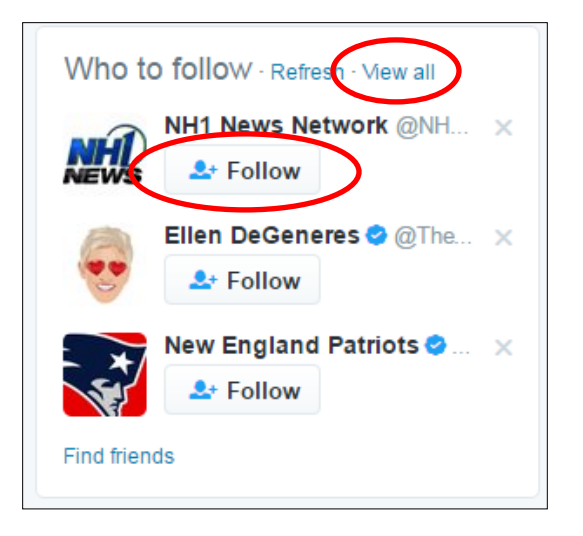

You can also search Twitter for users matching your interests. Once you are on their profile page, click the **Follow** button on the right side of the page to follow them.

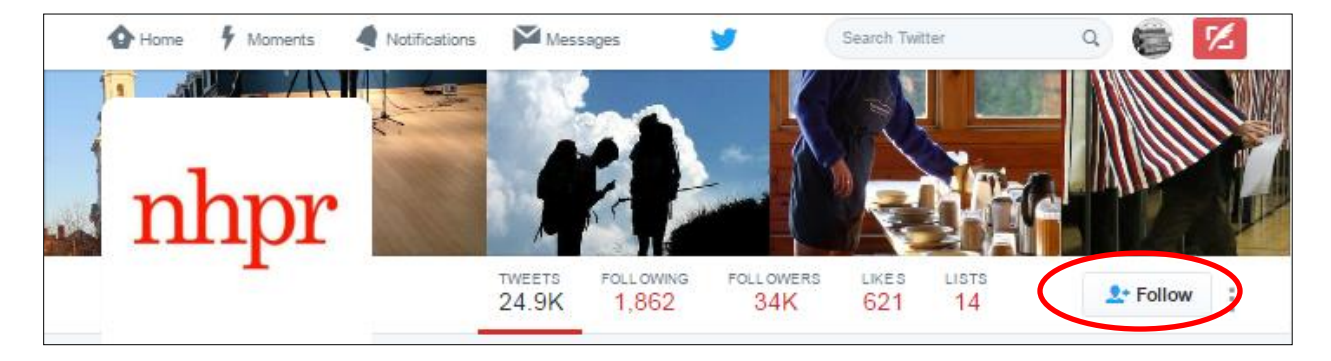

# **Privacy Settings**

Everything you share on Twitter is public, by default. Even if someone doesn't follow you on Twitter, they can still see your profile and tweets. However, this setting can be changed. Click on **The Profile and Settings** button and click on **Settings and Privacy**. Click **Privacy and Safety** from the sidebar menu and then check the box next to **Protect my Tweets.** With this setting on, your tweets are only visible to users that you approve.

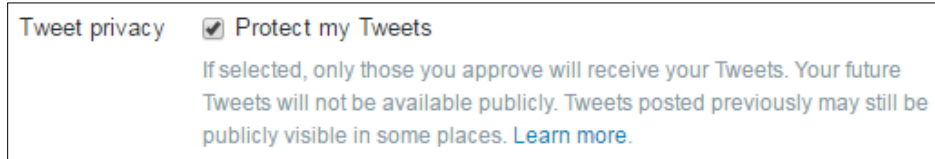